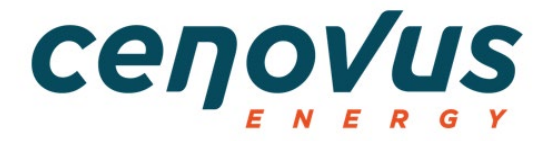

# **OPENINVOICE**

INVOICE SUBMISSION GUIDELINES FOR SUPPLIERS

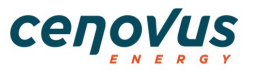

# **TABLE OF CONTENTS**

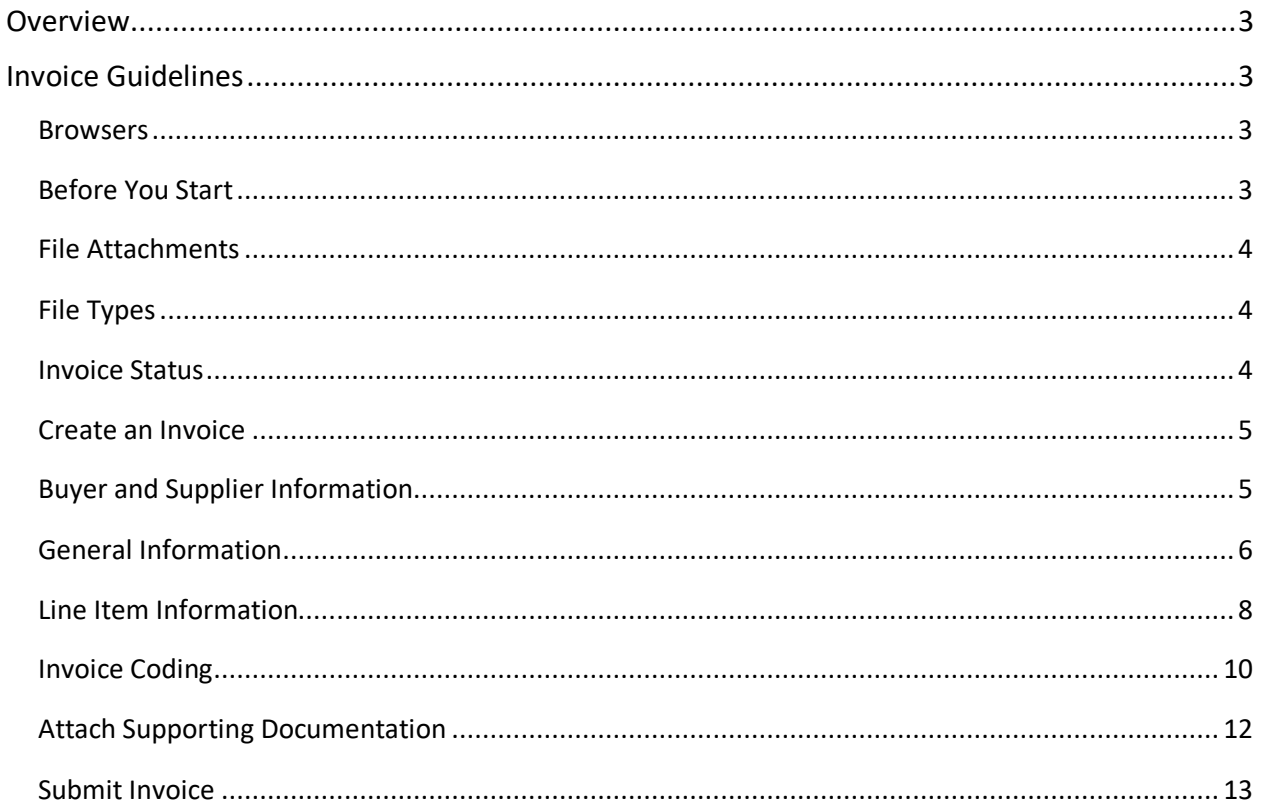

![](_page_2_Picture_0.jpeg)

## <span id="page-2-0"></span>**Overview**

This document outlines key information that suppliers need prior to sending an invoice to Cenovus for payment.

OpenInvoice is only used for invoices that are not associated with Purchase Orders. Any invoices associated with Purchase Orders need to be submitted using the Enverus Cortex Workbench portal.

Please contact [vendor.relations@cenovus.com](mailto:vendor.relations@cenovus.com) with any questions about the Cortex Workbench portal.

# <span id="page-2-1"></span>**Invoice Guidelines**

#### <span id="page-2-2"></span>**Browsers**

We recommend you use one of the following browsers:

- Google Chrome
- Mozilla Firefox
- Apple Safari
- Microsoft Edge

For up-to-date browser information, please refer to the OpenInvoice login page.

#### <span id="page-2-3"></span>**Before You Start**

The size and number of invoice attachments is important. Following these guidelines ensures your invoice is processed efficiently, avoiding potential disputes and delays in payment.

Each electronic invoice you submit to Cenovus must:

- have only one financial approver (although there may also be technical reviewers)
- represent a single invoice document
- include all supporting documents as attachments
- adhere to our submission guidelines

Your company's products or services must be configured in OpenInvoice before you can submit invoices.

Go to **Corporate > Product/Service Catalog** to set these items up.

## <span id="page-3-0"></span>**File Attachments**

The maximum size of each attachment is 9 MB. The total size of *all* attachments per invoice may not exceed 80 MB.

# <span id="page-3-1"></span>**File Types**

These are the file types supported for invoice attachments:

• PDF

• CSV

- XLS (or XLSX)
- DOC (or DOCX)

• GIF • TIFF

• TXT • JPEG

## <span id="page-3-2"></span>**Invoice Status**

Use the **Invoice Quick Search or Invoice Search** field to find and open your invoice.

![](_page_3_Picture_157.jpeg)

OpenInvoice displays the **Invoice Journal** at the top of each invoice and shows the latest status of the invoice (Submitted > Processing > Approved > Paid) with payment details.

There is no need to contact Cenovus for payment inquiries. Once an invoice is approved and successfully processed by our Payments team, Cenovus automatically updates the invoice journal with the estimated payment date for your reference and convenience.

![](_page_3_Picture_158.jpeg)

![](_page_3_Picture_16.jpeg)

- - DWG

• TSV

![](_page_4_Picture_0.jpeg)

The payment due date is calculated based on the submission of your invoice (*not* your invoice date). Be sure to submit your invoices in a timely manner, with all required information to support prompt payment.

#### <span id="page-4-0"></span>**Create an Invoice**

- 1) From the main menu, hover your mouse over **Invoice**.
- 2) A dropdown menu displays. **Click Create Invoice**.

![](_page_4_Picture_6.jpeg)

![](_page_4_Picture_7.jpeg)

**Important:** Invoices for all Cenovus areas are submitted to **Customer Name** of 'Cenovus Energy Inc.'

In OpenInvoice, yellow fields are **required** fields.

#### <span id="page-4-1"></span>**Buyer and Supplier Information**

1) Complete these fields:

![](_page_4_Picture_139.jpeg)

- a. **Supplier Site**: Select your appropriate site.
- b. **Customer Name**: Cenovus Energy Inc.

![](_page_5_Picture_1.jpeg)

- c. **Customer Site**: Where applicable, Cenovus subsidiaries are listed as a **Customer Site**. Please ensure you select the correct Customer Site from the dropdown list to avoid potential dispute and delays to payment.
- d. **Department**: This field auto-populates to the correct department. If you are unsure, contact your Cenovus representative.

 $Next$ 2) **Click** .

## <span id="page-5-0"></span>**General Information**

1) The **General Information** page displays. Some fields are auto-populated.

#### **Complete** these fields:

![](_page_5_Picture_158.jpeg)

a) **Invoice** Number: Your invoice number must exactly match the number on the backup documentation and must be 16 characters or less.

**Important:** Invoice numbers can only be used once.

Do *not* enter duplicate numbers.

- b) **Invoice Date**: This field defaults to the current date and can be changed to a past date when required. No future dating of invoices is allowed.
- c) **Invoice Type**: This field defaults to **Original Invoice**. When this is a credit invoice, select **Credit Invoice** from the dropdown list.

![](_page_6_Picture_0.jpeg)

For a **Credit Invoice**, do *not* use the **Original Invoice** button to link to the original invoice number. Enter the original invoice number in the **Description** field.

- d) **Currency:** This field auto-populates. Use the dropdown list to change the currency when required. Cenovus only accepts CAD and USD.
- e) **Routing Code:** Currently, the **Routing Code** field is not used during invoice submission. The field should be left blank
- f) **Description**: **Required field**. Enter your Cenovus Invoice Reviewer or Approver name.

![](_page_6_Picture_96.jpeg)

2) **Click** .

 $Next$ 

# **OpenInvoice** Invoice Submission Guidelines for Suppliers

![](_page_7_Picture_1.jpeg)

## <span id="page-7-0"></span>**Line Item Information**

1) The **Line Item** window displays.

![](_page_7_Picture_111.jpeg)

- 2) Complete these fields:
	- a) **Third Party PO Number**: This field is for reporting purposes only. Enter any purchase order (PO) number provided to you by a third party. If none was provided, please leave this field blank.
	- b) **Third Party PO Line**: Refers to the line number on the purchase order from your EPCM. Enter any purchase order (PO) number provided to you by a third party. If none was provided, please leave this field blank.
	- c) **Service Date From/To**: Enter the range of dates service was completed or product was delivered.

The **From field** must be on or before the **To field**.

![](_page_8_Picture_0.jpeg)

The **To field** must be on or before the **Invoice Date**.

d) **Product/Service**: **Required field**. Use Type ahead functionality to determine the Product/Service. These are your company's products or services which must be configured in OpenInvoice before you can submit invoices.

Go to **Corporate > Product/Service Catalog** to set these items up.

- e) **Description**: **Required field**. This field automatically populates based on the Product/Service selected. The field may be edited. Use this field to outline more information on **your line item** which assists Cenovus in processing the invoice.
- a) **Tickets**: Optional. Enter the ticket number. Examples: Delivery ticket, field ticket number, work ticket number, or time ticket number. When you duplicate a ticket number, an alert icon  $\bullet$  displays. A duplicate ticket invoice would not be paid by Cenovus. Click on this Alert to quickly see any invoices that may already reference this ticket number.
- b) **Quantity**: **Required field.** Enter the number of units as outlined in the Cenovus Order. When this is a credit item, put a Minus (-) in front of the quantity.

Please enter the quantity and rate details for **each line item** to match your billing details.

- c) **Units**: This field defaults to whatever was selected in the Product/Service field but can be edited.
- d) **Rate**: **Required field**. Enter the rate per unit minus taxes. Please enter the quantity and rate details for **each line item** to match your billing details.
- e) **Subtotal:** This field is calculated automatically.
- f) **Discount:** Should you offer a discount on any product or service, enter it in this field.
- g) **Currency:** This field auto-populates but may be edited. As Cenovus only accepts CAD and USD, please select the appropriate currency.
- h) **Total:** This field is calculated automatically.

![](_page_9_Picture_1.jpeg)

i) **Taxes**: Select the appropriate fields for State, GST or Federal tax.

GST is auto-calculated.

Charge State or Provincial sales tax (PST for BC, SK, other) by selecting the appropriate tax type, or override the calculated tax percentage or amount when required.

Set the percentage required for Federal tax lines.

![](_page_9_Picture_6.jpeg)

All tax lines should be associated with an existing product / service line item.

**Do** *not* enter PST or GST as a separate line item.

#### <span id="page-9-0"></span>**Invoice Coding**

![](_page_9_Picture_10.jpeg)

For the section below:

This coding will be provided to you by your Cenovus Approver. If you have not yet been provided with your coding, please leave these fields blank.

- j) **Asset Number:** Optional field for Cenovus reporting purposes. Your Cenovus representative or Approver will provide specific details on what to enter, when required.
- k) **WBS/CC/Order:** Enter the corresponding Work Breakdown Structure number (formerly known as an Authorization for Expenditure (AFE), Cost Centre or Work Order number. Ensure that you enter the highlighted texts shown below. They are part of the coding that must be entered in OpenInvoice.

WBS / AFE: AA-XXXXXX-XX-XX-XX (up to 18 characters)

Orders / Work Orders: ORDXXXXXXXX (8 digits)

Internal Work Orders: ORDXXXXX (5 digits)

Cost Centre: CCXXXXXXXX (8 digits)

![](_page_9_Picture_19.jpeg)

In some cases, you may be provided more than one cost object or coding string. Please create one line item per coding string.

![](_page_10_Picture_0.jpeg)

- l) **Location:** This field auto-populates based on the WBS/CC/Order entered. When the field is blank, use the Search button  $\boxed{\alpha}$  to look up the required location.
- m) **WBS/CC/Order Type:** This field auto-populates.
- n) **G/L Account/001:** Enter the General Ledger (G/L) coding required for this invoice.
	- o The first field is for the G/L (7 digits) account code
	- o The second should always be '001'.
	- o The third field must be left blank.

#### G/L Account: XXXXXXX (7 digits)

![](_page_10_Picture_115.jpeg)

![](_page_11_Picture_1.jpeg)

#### <span id="page-11-0"></span>**Attach Supporting Documentation**

![](_page_11_Figure_3.jpeg)

1) **Click** to attach supporting documents that reflect the items and costs for the invoice. Supporting documents must include:

- A copy of your original invoice
- All other documents that provide evidence and justification for the charges on your invoice (Examples: tickets, bills of lading, orders)

![](_page_11_Picture_7.jpeg)

**Important**: When attaching your backup documentation, ensure that it reflects the items and costs for the invoice you are submitting.

Any backup attachments stating **Bill to**, **Charge to**, **Sold to** or **Invoice to** *must* include the full applicable Cenovus legal entity name as provided by your Cenovus representative

#### The **Attach File** window displays.

![](_page_11_Picture_127.jpeg)

 $Next \gg$ 3) When all your supporting documents are attached, **click** .

![](_page_12_Picture_0.jpeg)

4) The completed invoice displays.

![](_page_12_Figure_3.jpeg)

![](_page_12_Picture_4.jpeg)

#### <span id="page-12-0"></span>**Submit Invoice**

![](_page_12_Picture_158.jpeg)

2) **Comments:** Optional field. You may add a comment here. Comments are seen by the Cenovus Accounts Payable and the location selected.

![](_page_12_Figure_8.jpeg)

- 3) A message displays confirming your invoice has been submitted. The invoice submission is complete!
- 4) A **Message** action button appears once an invoice is submitted.

![](_page_13_Picture_1.jpeg)

Once your invoice is submitted, you may continue to add comments for your own records or send a message to Cenovus directly, using the **Message** button.

![](_page_13_Figure_3.jpeg)

![](_page_13_Picture_4.jpeg)

For further instructions or clarification with any of these requirements above, please contact [eInvoicingSolutions@cenovus.com.](mailto:eInvoicingSolutions@cenovus.com)